## MOZILLA FIREFOX

W przeglądarce klikamy na trzy paski następnie "Historia":

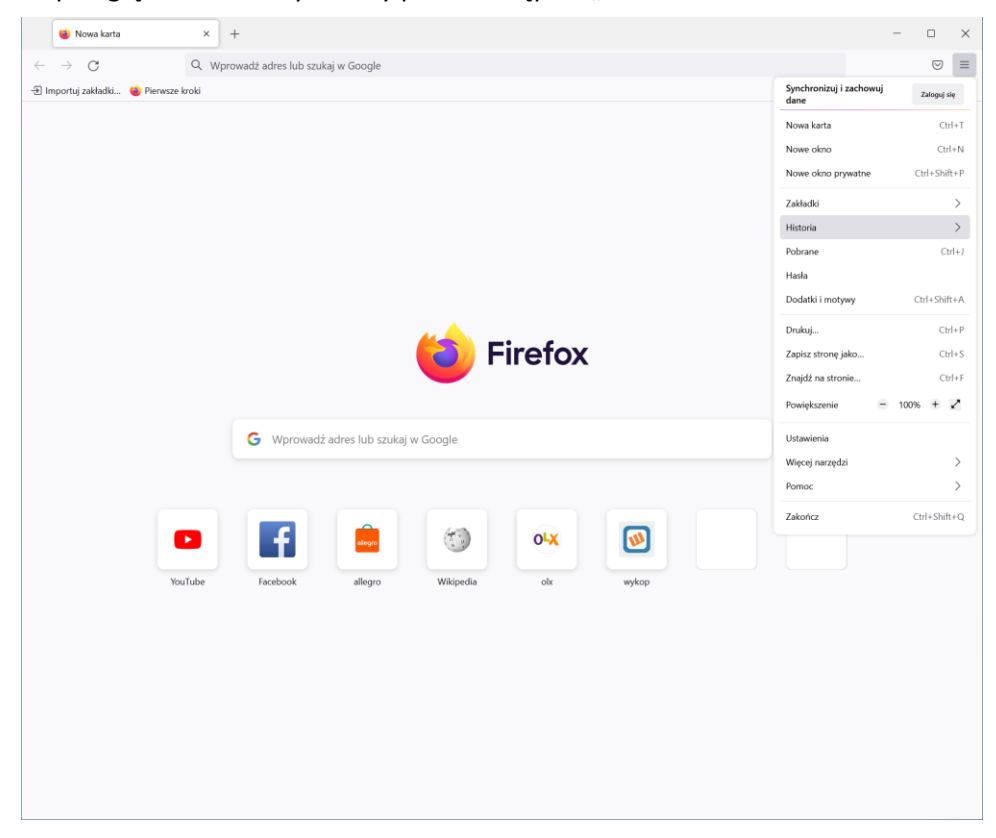

## Klikamy "Wyczyść historię przeglądania..." :

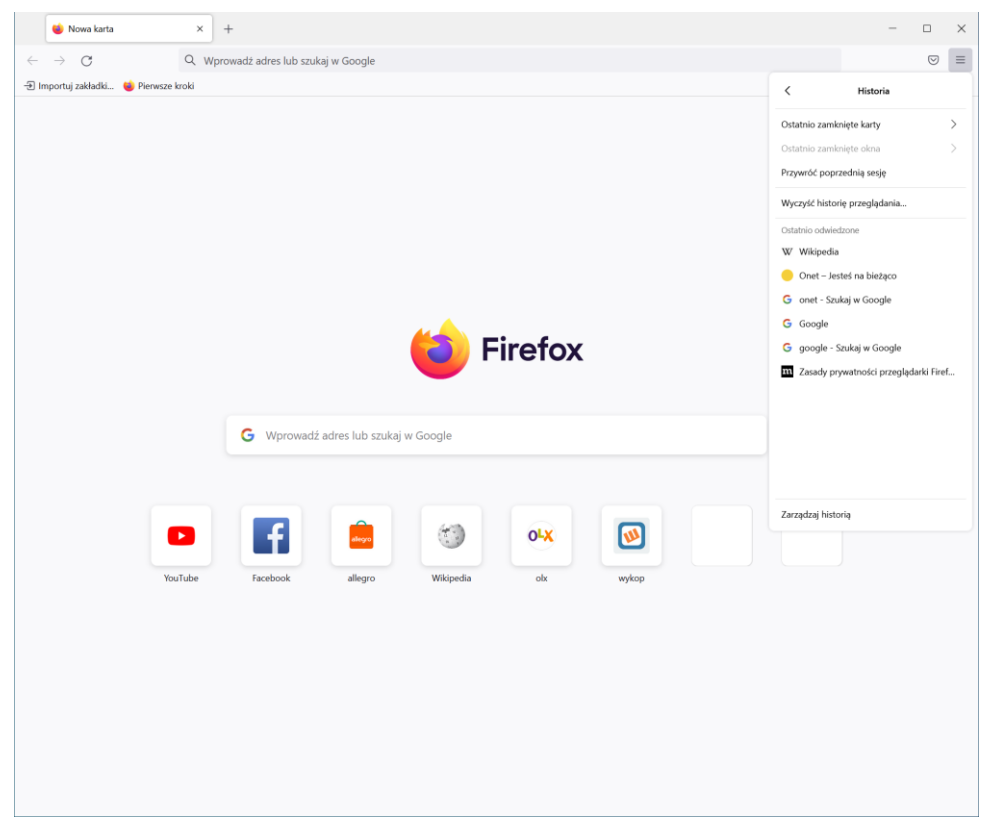

## Ustawiamy tak jak poniżej i klikamy "OK"

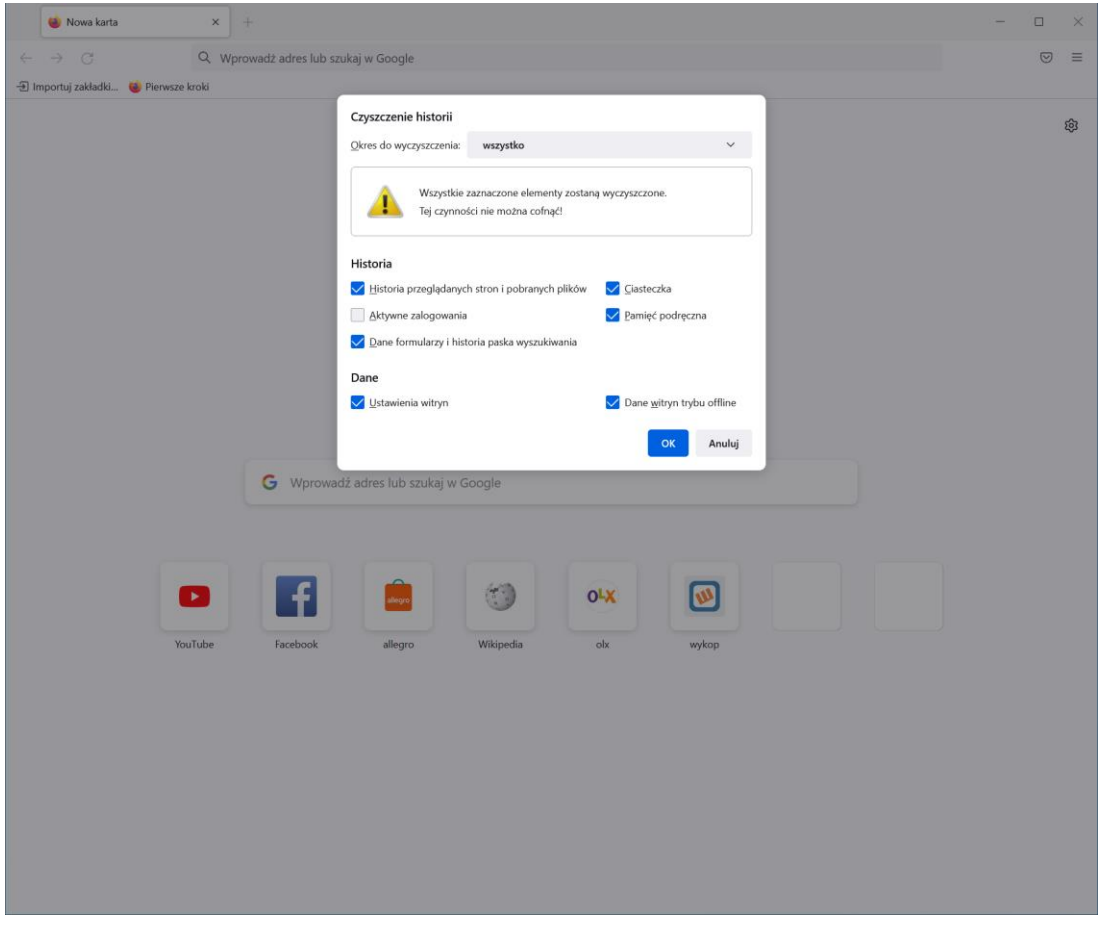

## GOOGLE CHROME

Klikamy na trzy kropki w rogu następnie "Historia" i dalej "Historia":

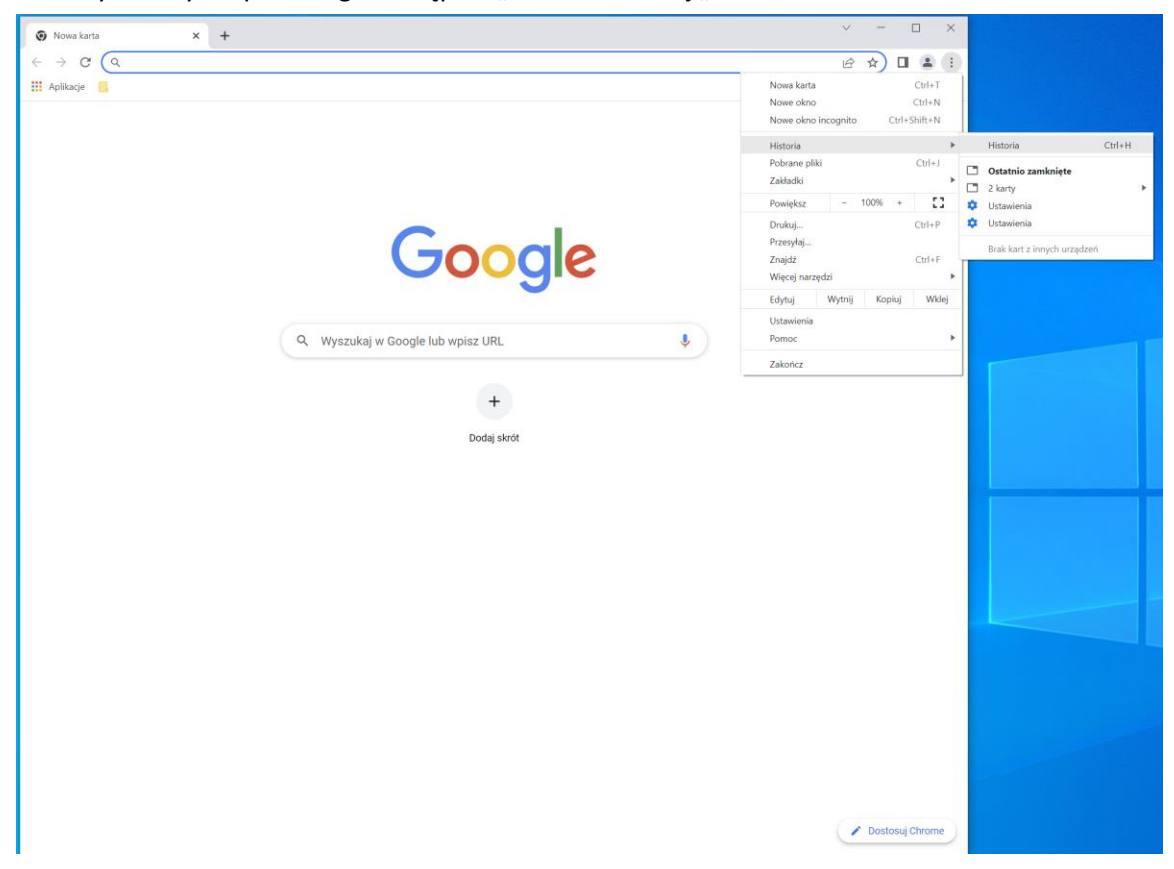

Klikamy na "Wyczyść dane przeglądania":

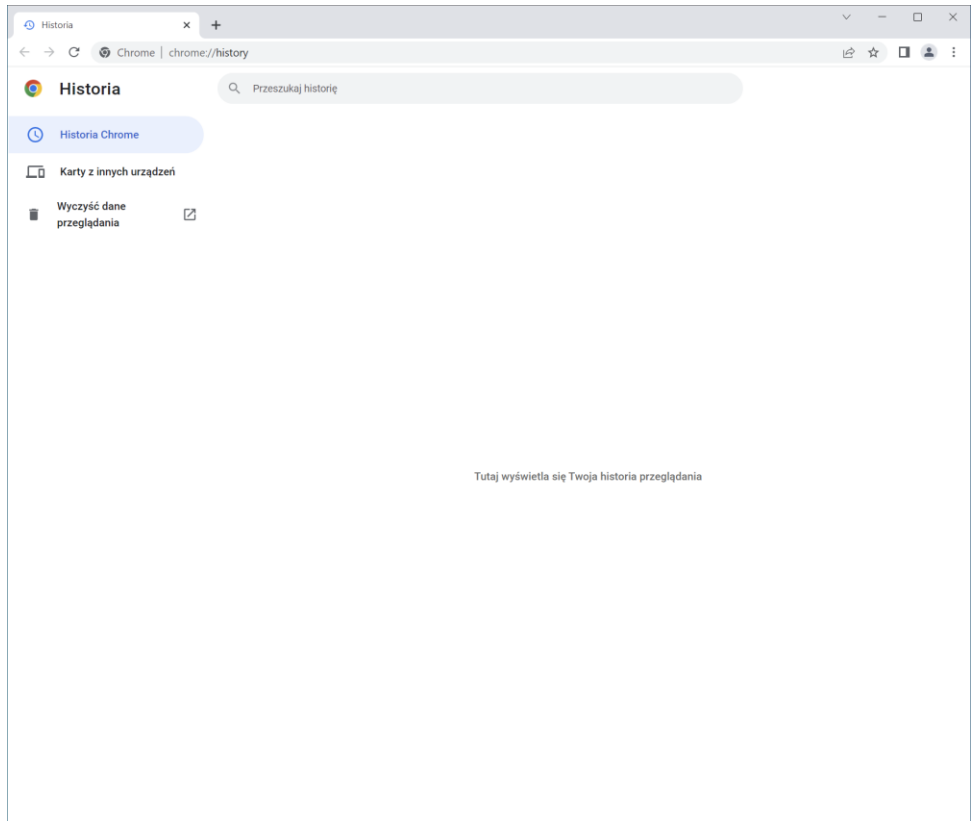

Wchodzimy w zakładkę "zaawansowane", zaznaczamy wszystko oprócz "Hasła i inne dane logowania" i klikamy "Wyczyść dane":

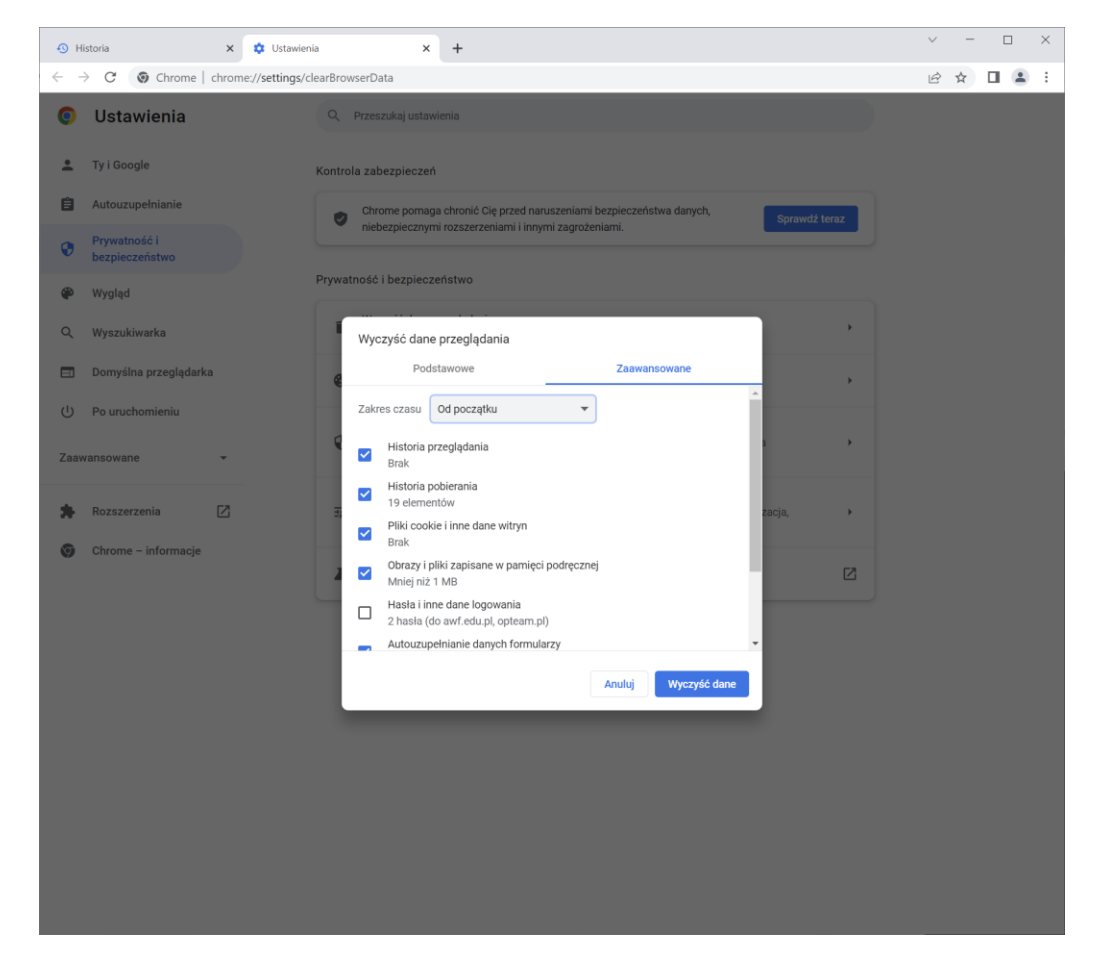